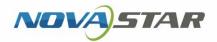

## ViPlex Express

## LAN-Based Screen Management Software

V1.5.1 NS120100558

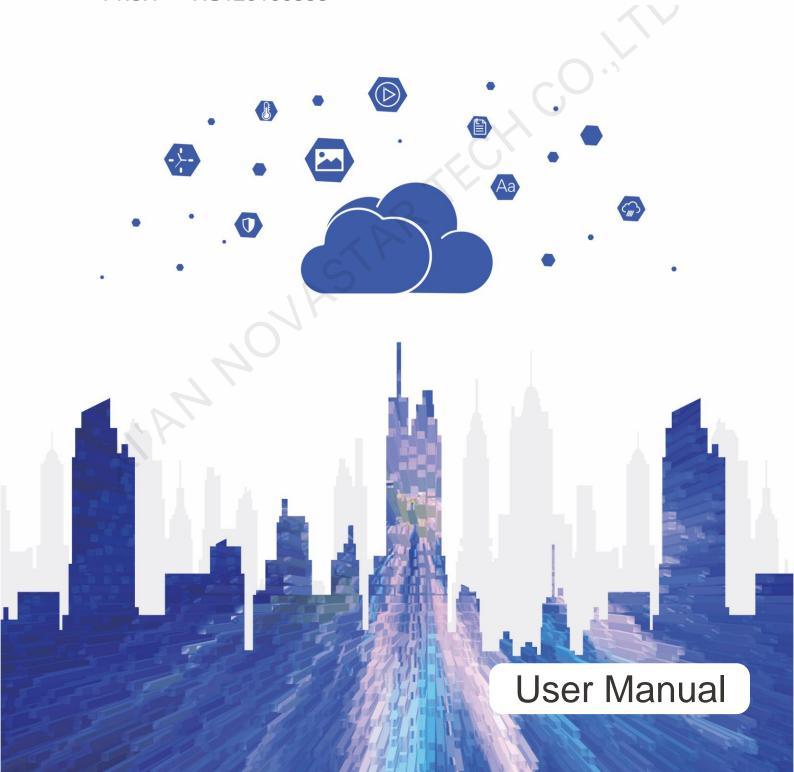

## **Change History**

| Version | Release Date | Description                                                                                                    |
|---------|--------------|----------------------------------------------------------------------------------------------------|
| V1.5.1  | 2019-05-31   | Added 1 function: Network detection configuration                                                                                                    |
| V1.5.0  | 2019-04-30   | Added 6 functions:                                                                                                    |
|         |              | Korean and French                                                                                                    |
|         |              | Streaming media                                                                                                    |
|         |              | Online upgrade of terminals in ViPlex Express                                                                                                    |
|         |              | Page template selection                                                                                                    |
|         |              | Sensor management                                                                                                    |
|         |              | Environment monitoring data synchronization                                                                                                    |
|         |              | Improved 5 functions:                                                                                                    |
|         |              | Changed temperature media to environment monitoring media.                                                                                           |
|         | C/Y          | <ul> <li>Separated solution exporting and USB playback functions.</li> </ul>                                                                         |
|         | IR           | <ul> <li>Moved the DHCP service switch to the bottom<br/>left of the UI.</li> </ul>                                                                  |
|         |              | Made improvements to color setting control.                                                                                                    |
| 190     |              | <ul> <li>Made improvements to the setting method of<br/>font size.</li> </ul>                                                                        |
|         |              | Fixed 1 problem:                                                                                                    |
| •       |              | A wrong prompt message appears during the installation of ViPlex Express When the version of the PC operating system does not meet the requirements. |
| V1.4.0  | 2019-03-15   | Added 2 functions:                                                                                                    |
|         |              | <ul> <li>Allows to preview solution page.</li> </ul>                                                                                                 |
|         |              | Supports online upgrade of terminals.                                                                                                    |
|         |              | Improved 3 functions:                                                                                                    |
|         |              | <ul> <li>The functions of adding Office files, images,<br/>videos and GIF are merged into one function<br/>of adding files.</li> </ul>               |
|         |              | <ul> <li>The Excel table can display all the columns<br/>during solution editing and the table will be</li> </ul>                                    |

| Version | Release Date | Description                                                                                                    |
|---------|--------------|----------------------------------------------------------------------------------------------------|
|         |              | generated again right at the first second after the table height is adjusted.                                                                                                    |
|         |              | Local upgrade of terminals                                                                                                    |
|         |              | Fixed 3 problems:                                                                                                    |
|         |              | <ul> <li>An error is reported occasionally while adding<br/>or clicking media.</li> </ul>                                                                                                    |
|         |              | Text in some fonts cannot be aligned.                                                                                                    |
|         |              | <ul> <li>The duration of a solution with audio cannot<br/>be changed after the duration is set to 0.</li> </ul>                                                                                 |
| V1.3.8  | 2019-01-11   | Added 5 functions:                                                                                                    |
|         |              | <ul> <li>Supports VPlayer installation, upgrade,<br/>searching, connection and solution publishing.</li> </ul>                                                                                  |
|         |              | <ul> <li>Allows to add background audio for text,<br/>images and windows.</li> </ul>                                                                                                    |
|         |              | <ul> <li>Supports manual and scheduled power control.</li> </ul>                                                                                                    |
|         |              | Supports RF management.                                                                                                    |
|         |              | <ul> <li>Supports time, brightness and volume<br/>synchronization between master and slave<br/>devices in an RF network.</li> </ul>                                                             |
|         |              | Fixed 2 problems:                                                                                                    |
|         | 1251         | <ul> <li>When a terminal is connected via AP, solution<br/>publishing may fail if the solution is greater<br/>than 1 GB.</li> </ul>                                                             |
| 4C      |              | <ul> <li>When the repeating methods set for multiple<br/>rules of smart brightness adjustment are<br/>different, the repeating methods that the<br/>software read back are the same.</li> </ul> |
| V1.3.7  | 2019-01-08   | Added 1 function:                                                                                                    |
|         |              | Support for TB4                                                                                                    |
|         |              | Improved 3 functions:                                                                                                    |
|         |              | Changed some button icons.                                                                                                    |
|         |              | <ul> <li>Set "admin" as the fixed user name for<br/>logging in to terminals.</li> </ul>                                                                                                    |
|         |              | <ul> <li>Allows to choose or customize the resolution<br/>of internal video source.</li> </ul>                                                                                                  |
|         |              | Fixed 1 problem:                                                                                                    |
|         |              | When you publish a solution containing videos on the editing page, the <b>Publish solution</b> dialog box disappears and the software cannot be operated after you click <b>Publish</b> .       |

| Version | Release Date | Description                                                                                                    |
|---------|--------------|----------------------------------------------------------------------------------------------------|
| V1.3.6  | 2018-09-28   | <ul> <li>Allows to turn on or off board power.</li> <li>Allows to set the schedules of pages.</li> <li>Allows to add timers and colorful words.</li> <li>Allows to clear the media on pages.</li> <li>Allows to set the display style of weather and the unit symbol of temperature.</li> <li>Allows to set valid dates for smart brightness and added three repeating methods.</li> <li>Improved the function of creating solutions, including generating default solution name, setting resolution via specific terminals and remembering the resolution which will be used as the default value for the solution to be created next time.</li> </ul> |
|         |              | Improved the function of turning on DHCP service. The IP address of PC is required.                                                                                                    |
| V1.3.5  | 2018-08-17   | <ul> <li>Allows the installation status of an RF module to be detected.</li> <li>Fixed 2 problems:</li> <li>A wrong page appears after users click Apply and then click Read back on the video source configuration page.</li> <li>If other marks instead of dots are used as decimal symbols in the operating system of PC, ViPlex Express will still display dots on its user interface and the terminal will display a black screen.</li> </ul>                                                                                                    |
| V1.3.4  | 2018-07-20   | <ul> <li>Allows to enter the editing page by clicking a solution name.</li> <li>Improved the modes of editing and playing texts in solutions.</li> <li>Allows some of the property values to be remembered while editing solutions and after saving solutions.</li> <li>Allows solutions to be published on the solution editing page.</li> <li>Allows the video formats that are not supported by terminals to be converted automatically while publishing and exporting solutions.</li> <li>Allows information related to publishing tasks to be displayed while publishing solutions.</li> </ul>                                                     |
| V1.3.3  | 2018-07-02   | Allows to set the time format and display style                                                                                                    |

www.novastar.tech iii

| Version | Release Date  | Description                                                                                                    |
|---------|---------------|----------------------------------------------------------------------------------------------------|
| VEISION | IVEIEASE DAIE | Description of a digital clock                                                                                                    |
|         |               | of a digital clock.                                                                                                    |
|         |               | <ul> <li>Allows to set the resolution of the internal<br/>video source.</li> </ul>                                                                         |
|         |               | <ul> <li>Allows images to be cropped while editing solutions.</li> </ul>                                                                                   |
|         |               | Allows terminal MAC address to be displayed.                                                                                                    |
|         |               | Allows to set Wi-Fi AP status.                                                                                                    |
| V1.3.2  | 2018-06-08    | Supports daylight saving time.                                                                                                    |
|         |               | Supports real-time media.                                                                                                    |
| V1.3.1  | 2018-06-04    | Supports external storage space checking.                                                                                                    |
|         |               | Supports APN configuration.                                                                                                    |
|         |               | Fixed 4 problems:                                                                                                    |
|         |               | The day of the week displayed on the digital clock is wrong.                                                                                               |
|         |               | The time is not centered on the digital clock<br>when the hour, minute and second are<br>displayed.                                                        |
|         |               | The city displayed on the weather widget is wrong.                                                                                                    |
|         | CAR           | The connection with DHCP server is not stable.                                                                                                    |
| V1.3.0  | 2018-05-08    | Added several types of media, including analog clock, Office file and RSS.                                                                                 |
| \C      |               | <ul> <li>Added the function of zooming in or out the<br/>media page during solution editing.</li> </ul>                                                    |
| 1       |               | <ul> <li>Added the function of setting the line spacing<br/>of texts and connecting the tail to head of texts<br/>when the texts are scrolling.</li> </ul> |
|         |               | <ul> <li>Added the function of setting the content<br/>displayed on the digital clock.</li> </ul>                                                          |
|         |               | Added the function of customizing the weather label.                                                                                                    |
|         |               | <ul> <li>Added the function of connecting to the Taurus<br/>with a specified IP address.</li> </ul>                                                        |
|         |               | <ul> <li>Added the function of enabling and disabling<br/>the DHCP service.</li> </ul>                                                                     |
|         |               | <ul> <li>Added the function of binding a single or a<br/>batch of Taurus to VNNOX Lite.</li> </ul>                                                         |
|         |               | <ul> <li>Improved the method of registering the Taurus<br/>on NovaiCare and supported batch operation.</li> </ul>                                          |

| Version | Release Date | Description                                                                                                    |
|---------|--------------|----------------------------------------------------------------------------------------------------|
|         |              | Improved the upgrade speed.                                                                                                    |
| V1.2.0  | 2018-01-24   | Added several types of media, including clock, weather and container.                                                                                                    |
|         |              | <ul> <li>Added the function module of advanced solution.</li> </ul>                                                                                                    |
|         |              | <ul> <li>In the Play Management module, added the<br/>function of viewing screenshots.</li> </ul>                                                                                                    |
|         |              | <ul> <li>In the system settings, added the function of<br/>auto reconnection.</li> </ul>                                                                                                    |
| V1.1.0  | 2017-11-22   | <ul> <li>Added multiple function modules, including<br/>brightness adjustment, video source, screen<br/>status control, time synchronization<br/>management, color temperature, play log and<br/>font management.</li> </ul> |
|         |              | <ul> <li>Modified several function modules, including<br/>play management, restart configuration,<br/>monitor, network configuration and server<br/>configuration.</li> </ul>                                                |
|         |              | <ul> <li>In the system settings, added the RF<br/>management and custom server functions.</li> </ul>                                                                                                    |
| V1.0.0  | 2017-07-20   | First release                                                                                                    |
|         |              |                                                                                                    |

## **Contents**

| Change History                      |    |
|-------------------------------------|----|
| Contents                            |    |
| 1 Introduction                      | 1  |
| 2 Installation                      | 2  |
| 3 Media Types                       | 3  |
| 4 Quick Start                       | 4  |
| 4.1 Creating Solutions              | 2  |
| 4.1.1 Creating Common Solutions     |    |
| 4.1.2 Creating Advanced Solutions   |    |
| 4.2 Connecting to Terminals         |    |
| 4.3 Publishing Solutions            | 6  |
| 4.3.1 Publishing Common Solutions   | 6  |
| 4.3.2 Publishing Advanced Solutions |    |
| 4.4 Play Management                 | 6  |
| 4.4.1 Taurus                        | 6  |
| 4.4.2 VPlayer                       | 6  |
| 4.5 Cleaning up Solutions           |    |
| 4.5.1 Taurus                        |    |
| 4.5.2 VPlayer                       |    |
| 5 Solution Management               | ε  |
| 5.1 Creating Solutions              | 8  |
| 5.2 Editing Solutions               | 11 |
| 5.3 Deleting Solutions              | 11 |
| 5.4 Importing Solutions             | 11 |
| 5.5 Exporting Solutions             | 11 |
| 5.6 USB Playback                    | 11 |
| 5.7 Publishing Solutions            | 12 |
| 6 Advanced Solutions                | 13 |
| 6.1 Creating Solutions              |    |
| 6.2 Editing Solutions               |    |
| 6.3 Deleting Solutions              | 14 |
| 6.4 Importing Solutions             | 14 |

| 6.5 Exporting Solutions              | 14 |
|--------------------------------------|----|
| 6.6 USB Playback                     | 14 |
| 6.7 Publishing Solutions             | 15 |
| 7 Screen Control                     | 16 |
| 7.1 General Function                 | 16 |
| 7.2 Play Management                  | 16 |
| 7.2.1 Enabling Synchronous Playing   | 16 |
| 7.2.2 Adjusting Volume in Real Time  | 16 |
| 7.2.3 Managing Terminal Solutions    | 16 |
| 7.3 Brightness Adjustment            | 17 |
| 7.3.1 Manual Adjustment              | 17 |
| 7.3.2 Smart Adjustment               | 17 |
| 7.4 Video Source                     | 18 |
| 7.4.1 Manual Mode                    |    |
| 7.4.2 Timing Mode                    | 18 |
| 7.4.3 HDMI Preferred Mode            | 18 |
| 7.5 Screen Status Control            | 19 |
| 7.5.1 Manual Control                 | 19 |
| 7.5.2 Timing Control                 | 19 |
| 7.6 Time Synchronization Management  | 19 |
| 7.7 Restart Configuration            | 20 |
| 7.7.1 Restarting Immediately         | 20 |
| 7.7.2 Configuring Restart Rules      | 20 |
| 7.8 Color Temperature                | 21 |
| 7.9 Monitor                          |    |
| 7.10 Play Log                        | 21 |
| 7.10.1 Viewing Play Logs             | 21 |
| 7.10.2 Exporting Play Logs           | 21 |
| 7.11 Font Management                 | 22 |
| 7.11.1 Adding Font Names             | 22 |
| 7.11.2 Deleting Fonts                | 22 |
| 7.12 Network Configuration           | 22 |
| 7.12.1 Configuring Wired Network     | 22 |
| 7.12.2 Configuring Wi-Fi AP          | 23 |
| 7.12.3 Configuring Wi-Fi Sta         | 23 |
| 7.12.4 Configuring Mobile Network    | 23 |
| 7.12.5 Configuring Network Detection | 23 |
| 7.13 Server Configuration            | 24 |
| 7.13.1 Binding VNNOX Players         | 24 |
| 7.13.2 Binding NovaiCare             | 25 |
| 7.14 Screen Upgrade                  | 25 |

| 7.14.1 Online Upgrade                    | 25 |
|------------------------------------------|----|
| 7.14.2 Local Upgrade                     | 26 |
| 7.15 Power Control                       | 26 |
| 7.15.1 Manual Control                    | 26 |
| 7.15.2 Scheduled Control                 | 27 |
| 7.16 RF Management                       | 27 |
| 7.17 Sensors                             | 28 |
| 7.18 Screen Information                  | 28 |
| 8 System Settings                        | 29 |
| 9 Audio and Video Decoder Specifications | 30 |
| 9.1 Image                                | 30 |
| 9.1.1 Decoder                            | 30 |
| 9.1.2 Encoder                            | 30 |
| 9.2 Audio                                | 30 |
| 9.2.1 Decoder                            | 30 |
| 9.2.2 Encoder                            | 31 |
| 9.3 Video                                |    |
| 9.3.1 Decoder                            |    |
| 0.2.2 Encoder                            | 22 |

# Introduction

ViPlex Express is a LAN-based screen management software application which can automatically search for and connect to terminals, configure screens, publish solutions, control playback, etc.

ViPlex Express supports Windows only and can manage terminals including Taurus and VPlayer.

- Taurus series multimedia players are hardware products based on Android, which serve as the terminal players of asynchronous system and supports all the functions of ViPlex Express.
- VPlayer is a software application for Windows, which serves as the terminal player on PC and supports the terminal management and terminal upgrade functions of ViPlex Express.

Key features of ViPlex Express:

- Friendly user interface: UI design takes full account of users' habits.
- Ease of use: Capable of connecting to terminals via wireless network, providing an easy access to terminals.
- Synchronous playing: Capable of playing the same content on different screens synchronously.
- Dual Wi-Fi function: Capable of setting Wi-Fi AP mode and Wi-Fi Sta mode.
- 4G connection: Capable of setting mobile data network of the Taurus with 4G module.
- Terminal binding: Taurus series players can be easily bound to VNNOX cloud-based publishing system and NovaiCare cloud-based monitoring system.

## 2 Installation

#### Before You Begin

- Install Framework 4.6.x.
- Install official Visual C++ 2017 runtime components.
- Get the installation package of ViPlex Express.

#### Where to Get

http://www.en.vnnox.com/#downloadT

#### **Operating Procedure**

Double click the installer and install ViPlex Express according to the setup wizard.

During installation of ViPlex Express, VPlayer is automatically installed.

# 3 Media Types

The media types supported by ViPlex Express and the types of media that can be played by Taurus and VPlayer are shown in Table 3-1.

Table 3-1 Media types

| Media type                   | Taurus       | VPlayer      |
|------------------------------|--------------|--------------|
| Text                         | 1            | V            |
| Image                        | 1            | $\checkmark$ |
| Video                        | 1            | $\checkmark$ |
| GIF                          | 1            | $\checkmark$ |
| Office file                  | <b>V</b>     | $\checkmark$ |
| Digital clock                | $\checkmark$ | $\checkmark$ |
| Analog clock                 | $\checkmark$ | $\checkmark$ |
| Environment monitoring media | $\checkmark$ | ×            |
| Weather                      | $\checkmark$ | $\checkmark$ |
| RSS                          | $\checkmark$ | $\checkmark$ |
| Timer                        | $\checkmark$ | $\checkmark$ |
| Streaming media              | √            | √            |
| Colorful word                | $\checkmark$ | $\checkmark$ |
| Window                       | $\checkmark$ | $\checkmark$ |

4 Quick Start

This chapter introduces how to create solutions and publish them to Taurus and VPlayer to play by using ViPlex Express and helps users to quickly get started with ViPlex Express.

## 4.1 Creating Solutions

## 4.1.1 Creating Common Solutions

Choose **Solutions** and perform the operations in 5.1 Creating Solutions.

## 4.1.2 Creating Advanced Solutions

Choose Advanced Solutions and perform the operations in 6.1 Creating Solutions.

## 4.2 Connecting to Terminals

#### Required Information

Please use the actual values of the information in Table 4-1.

Table 4-1 Required information

| Category                           | Account Name                                            | Default Password |
|------------------------------------|---------------------------------------------------------|------------------|
| Connecting to Taurus<br>Wi-Fi AP   | AP + <i>last 8 digits of SN</i> For example: AP10000033 | 12345678         |
| Logging in to Taurus or<br>VPlayer | admin                                                   | 123456           |

#### Connecting to Terminals

ViPlex Express can be connected to multiple Taurus or VPlayer.

- Use any of the following methods to connect ViPlex Express to Taurus:
  - Wi-Fi AP of Taurus
  - Router
  - Ethernet cable

If PC and Taurus are connected via Ethernet cable, turn on DHCP service at the bottom left. Select an IP address and click **OK**. The Taurus is connected automatically. If the connection is not stable, please set a static IP address for the PC.

- To connect to VPlayer, make sure that VPlayer and ViPlex Express are installed on:
  - The same PC.
  - Different PCs on the same LAN.
  - PCs on different network segments which can be pinged successfully.

#### Logging in to Terminals

- Step 1 Open ViPlex Express.
- Step 2 Click Refresh, and the screen list will appear.

If a terminal and ViPlex Express are not on the same network segment and can be pinged successfully, click next to **Refresh** and select **Specify IP** to connect manually.

- Denotes that the terminal is online and you can log in to it.
- Denotes that the terminal is offline and you cannot log in to it.
- Denotes that you have successfully logged in to the terminal.

After searching out terminals, ViPlex Express will try to log in to the terminals with the default account or the account used for last login.

- Step 3 Perform the corresponding operation below according to the result of the automatic login.
  - Succeeds, will be displayed. No further operation is required.
  - Fails, will be displayed. Go to Step 4.
- Step 4 Click **Connect** next to screen information.
- Step 5 Enter the password of the admin user and click OK.

After successful login, ViPlex Express will save the account information, which can be used for automatic login in future.

#### **Related Operations**

Right click the screen information, and the related operations are displayed:

- Log Out: Log out of the terminal.
- Rename: Rename the terminal.
- Change Password: Modify the password of the **admin** user.
- Forget Password: Delete the password saved during last login.

4 Quick Start

## 4.3 Publishing Solutions

- Only solutions containing media can be published.
- Only one solution can be sent to a terminal each time.
- One solution can be sent to multiple terminals simultaneously.

After solutions are published, files related to the solutions will be downloaded to terminals.

Method to set file save path:

- Taurus: Not supported
- VPlayer: In the top right corner, click and choose **Settings** > **Download**.

## 4.3.1 Publishing Common Solutions

Choose **Solutions** and perform the operations in 5.7 Publishing Solutions.

## 4.3.2 Publishing Advanced Solutions

Choose **Advanced Solutions** and perform the operations in 6.7 Publishing Solutions.

## 4.4 Play Management

#### **4.4.1 Taurus**

Choose **Screen Control** > **Play management**. To perform the following operations, see 7.2 Play Management.

- Enable synchronous playing
- Adjust volume in real time
- Manage terminal solutions

## 4.4.2 VPlayer

#### Setting Display Window

- Step 1 Open VPlayer.
- Step 2 Choose Display.
- Step 3 Set the position and size of the display window and select one of the options to keep the window on top.

If **Same as Desktop** is enabled, the size of the display window will be the same as the size of desktop.

#### **Setting Hotkeys**

- Step 1 Open VPlayer.
- Step 2 In the top right corner, click and choose **Settings**.

- Step 3 Choose Hot Keys.
- Step 4 Set a hot key to show/hide the display window.

The default hotkey is Ctrl+H.

Step 5 Click OK.

## 4.5 Cleaning up Solutions

Users can delete all the files related to the solutions downloaded by terminals. If the solutions are being played, black screens will appear.

#### **4.5.1 Taurus**

- Step 1 Open ViPlex Express.
- Step 2 Choose Screen Control > Monitor.
- Step 3 Click Clear All Media.
- Step 4 Click OK.

## 4.5.2 VPlayer

- Step 1 Open VPlayer.
- Step 2 In the top right corner, click and choose **Settings**.
- Step 3 Choose **Download** to view the save path of solution files.
- Step 4 Delete the folder where solutions are saved.

# 5 Solution Management

This chapter introduces how to create, edit, delete, import, export and publish solutions.

## 5.1 Creating Solutions

Get the screen size before creating solutions.

Step 1 Click New.

Step 2 Set the solution name and resolution, and then click OK.

Note: You can set the resolution by clicking **Specify Terminal** and the resolution will be the same as that of the selected terminal.

The editing page of the solution appears, as shown in Figure 5-1. Each area of the page is explained in Table 5-1.

Figure 5-1 Editing page of a solution

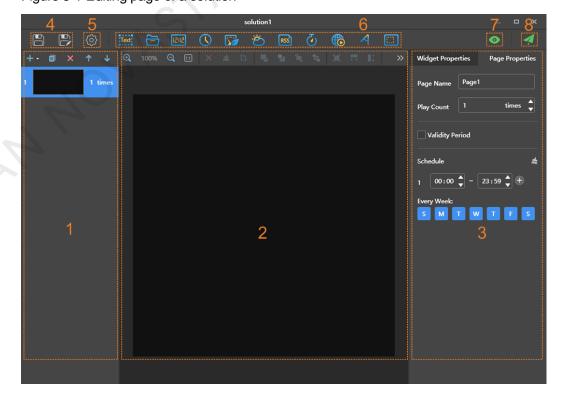

Table 5-1 Description of the editing page of a solution

| No. | Name                            | Description                                                                                                    |
|-----|---------------------------------|----------------------------------------------------------------------------------------------------|
| 1   | Editing area of solution page   | Create, copy and delete pages, and adjust the order of pages.                                                                                                    |
|     |                                 | Click to create a blank page. Click to select a template and create a page.                                                                                                    |
|     |                                 | Pages are played according to the order from the top to bottom.                                                                                                    |
| 2   | Editing area of page media      | Delete media, clear media, zoom in or out pages, crop images and adjust media layout.                                                                                                    |
|     |                                 | Before operation, click to select a media.                                                                                                    |
| 3   | Property editing area           | Edit widget properties and page properties.                                                                                                    |
|     |                                 | Widgets are the media added in pages. Before editing the widget properties, click to select a widget.                                                                                                    |
|     |                                 | In the page properties, you can set the playback schedule of a page. If the schedule of the page overlaps with the schedules of other pages, these pages will be played according to the page order from the top to the bottom. This function is available for Taurus but not available for VPlayer. |
| 4   | Buttons for saving              | Save solution or save as a new solution.                                                                                                    |
| 5   | Setting button                  | Set solution name and resolution.                                                                                                    |
| 6   | Buttons for adding media        | Add media to a solution page.                                                                                                    |
| 7   | Preview button                  | Preview current solution page.                                                                                                    |
|     |                                 | The (stop preview) and (refresh) buttons                                                                                                    |
|     |                                 | are displayed after clicking . If VPlayer is not in use, the current page will be played. If VPlayer is in use, the previous solution will be stopped and the current page will be played. The previous solution will be played after the preview stops.                                             |
|     |                                 | To switch from the current page to another page for                                                                                                    |
|     |                                 | preview, select the target page and click                                                                                                    |
| 8   | Button for publishing solutions | Publish solutions to terminals.                                                                                                    |

Media types supported by ViPlex Express are shown in Table 5-2.

Table 5-2 Media types

| Icon | Description |
|------|-------------|
|------|-------------|

| Icon       | Description                                                                                                    |
|------------|----------------------------------------------------------------------------------------------------|
| Text:      | Text Supports background audio.                                                                                                    |
|            | Add Office files, images, videos and GIF. Allows users to add background audio for images.  Supported image formats: JPEG, BMP, GIF, PNG, WEBP                                       |
|            | Video formats supported by terminals: Supported formats: MPEG-1/2, MPEG-4, H.264/AVC, MVC, H.265/HEVC, Google VP8, H.263, VC-1, Motion JPEG                                          |
|            | If a video format is not supported by terminals, ViPlex Express will automatically convert the format while publishing and exporting solutions.                                      |
| 12:12      | Digital clock                                                                                                    |
|            | Analog clock                                                                                                    |
|            | Environment monitoring media  If a terminal is connected to sensors, the environment monitoring media will display the latest data measured by the sensors during solution playback. |
| Ö          | Weather media                                                                                                    |
| RSS        | RSS                                                                                                    |
| <b>(4)</b> | Timer Can be set as countdown or count up timer.                                                                                                    |
|            | Streaming media                                                                                                    |
| A          | Colorful word                                                                                                    |
|            | Window All the above types of media can be added in a window. When multiple media are added, the media will be played from the top to the bottom. Supports background audio.         |

Step 3 After the solution is edited, click to save.

Step 4 (Optional) Publish the solution.

1. Click

2. Select one or more terminals and click **Publish**.

Note: ViPlex Express will automatically convert the video formats that are not supported by terminals.

## 5.2 Editing Solutions

In the solution list, perform any of the following operations to enter the solution editing page.

- Select a solution and click Edit.
- Click a solution name.

## 5.3 Deleting Solutions

In the solution list, select a solution and click **Delete**.

## 5.4 Importing Solutions

- Step 1 Click Import.
- Step 2 In the pop-up dialog box, click to select the file path.
- Step 3 Click Next.
- Step 4 When **Progress** shows 100%, click **Done**.

## 5.5 Exporting Solutions

Only the solutions that contain media can be exported.

- Step 1 Select one or more solutions and click Export.
- Step 2 In the dialog box that appears, click to choose a destination for the solutions to be exported.
- Step 3 Click Export.

Note: ViPlex Express will automatically convert the formats of videos that are not supported by terminals while exporting solutions.

Step 4 After solutions are exported successfully, close the dialog box.

## 5.6 USB Playback

- Step 1 Click the corresponding of a solution, or select one or more solutions and click USB playback.
- Step 2 Select a playback method.

- Plug and play: The solution will be played as soon as the USB drive where solutions are stored is inserted into the Taurus. The USB drive cannot be removed during playback.
- **Copy and play**: The Taurus starts playing solutions after copying the solutions from the USB drive. The USB drive can be removed during playback.
- Step 3 Click to choose a destination for the solutions to be exported.
- Step 4 Enter the login password of the Taurus.

After the USB drive where solutions are stored is inserted into the Taurus, the solutions can be played only when the password is correct.

- Step 5 Select a solution and click **OK**.
- Step 6 After solutions are exported successfully, click **Done**.

## 5.7 Publishing Solutions

- Only solutions containing media can be published.
- Only one solution can be sent to terminals each time.
- One solution can be sent to multiple terminals simultaneously.

On the solution editing page, click at the top right to publish solutions. On the solution list page, follow the steps below to publish solutions.

- Step 1 Select a solution and click **Publish**, or click next to the solution information.
- Step 2 Click **Refresh** in the **Publish solution** dialog box to show the information of terminals which are logged in.
- Step 3 Select one or more terminals and click **Publish**.

Note: ViPlex Express will automatically convert the video formats that are not supported by terminals.

Step 4 After the solution is successfully published, click **Done**.

## 6 Advanced Solutions

An advanced solution is a solution added with a playback schedule. Users can create, edit, delete, import, export and publish advanced solutions.

## 6.1 Creating Solutions

Get the screen size before creating solutions.

- Step 1 Click New.
- Step 2 Name the advanced solution.
- Step 3 Click +
- Step 4 Select a common solution, and set the validity range, repeating method and playback duration.
- Step 5 Click Add.
- Step 6 Click Cancel.
- Step 7 (Optional) Click the box next to **Non-Scheduled Content** to select a solution and click **OK**.

The non-schedule content will be played by default during the non-scheduled period.

Step 8 Click Add.

## 6.2 Editing Solutions

On the advanced solution list, perform any of the following operations to enter the solution editing page.

- Select a solution and click Edit.
- Click a solution name.

## 6.3 Deleting Solutions

In the advanced solution list, select a solution and click **Delete**.

## 6.4 Importing Solutions

- Step 1 Click Import.
- Step 2 In the pop-up dialog box, click to select the file path.
- Step 3 Click Next.
- Step 4 When **Progress** shows 100%, click **Done**.

## 6.5 Exporting Solutions

Only the solutions that contain media can be exported.

- Step 1 Select one or more solutions and click Export.
- Step 2 In the dialog box that appears, click to choose a destination for the solutions to be exported.
- Step 3 Click Export.
- Step 4 After solutions are exported successfully, close the dialog box.

## 6.6 USB Playback

- Step 1 Click the corresponding of a solution, or select one or more solutions and click USB playback.
- Step 2 Select a playback method.
  - Plug and play: The solution will be played as soon as the USB drive where solutions are stored is inserted into the Taurus. The USB drive cannot be removed during playback.
  - **Copy and play**: The Taurus starts playing solutions after copying the solutions from the USB drive. The USB drive can be removed during playback.
- Step 3 Click to choose a destination for the solutions to be exported.
- Step 4 Enter the login password of the Taurus.
  - After the USB drive where solutions are stored into the Taurus, the solutions can be played only when the password is correct.
- Step 5 Select a solution and click **OK**.
- Step 6 After solutions are exported successfully, click **Done**.

## 6.7 Publishing Solutions

- Only solutions containing media can be published.
- Only one solution can be sent to terminals each time.
- One solution can be sent to multiple terminals simultaneously.
- Step 1 Select a solution in the advanced solution list and click **Publish**, or click next to the solution information.
- Step 2 Click **Refresh** in the **Publish solution** dialog box to show the information of terminals which are logged in.
- Step 3 Select one or more terminals and click **Publish**.
- Step 4 When **Progress** shows 100%, click **Done**.

# **Screen Control**

#### 7.1 General Function

Click the Read back button to read terminal information back to ViPlex Express and display it.

## 7.2 Play Management

Manage the play mode, volume and content of terminals.

## 7.2.1 Enabling Synchronous Playing

Enabling or disabling the synchronous playing function will restart the terminal.

- Step 1 Select the target terminal in the terminal list.
- Step 2 Select Enable next to Synchronous Playing.
- Step 3 Click Confirm in the pop-up dialog box.

## 7.2.2 Adjusting Volume in Real Time

Drag the slider or enter a value to adjust volume. Volume can be adjusted only when the Taurus is in asynchronous mode.

When the information related to RF synchronization is displayed, as shown in Figure 7-1, it indicates that volume synchronization is enabled on the current terminal. See relevant operations in 7.16 RF Management. RF synchronization requires you to specify a master device and slave devices. Users only need to set the volume of the master device. The slave devices will keep the same volume as the master device via RF signal.

Figure 7-1 RF synchronization-volume

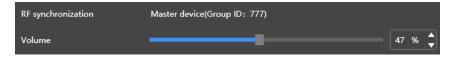

## 7.2.3 Managing Terminal Solutions

- Viewing screenshot: Click View Screenshot to view the real-time screenshot of the solution which is being played on the terminal.
- Playing a solution: Move the mouse to the thumbnail of the solution and click

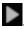

7 Screen Control

- Stopping playing a solution: Move the mouse to the thumbnail of the solution and
- Deleting a solution: Select a solution in the solution thumbnail list and click Delete.

## 7.3 Brightness Adjustment

Manually adjust the brightness or set rules of smart brightness adjustment.

When the information related to RF synchronization is displayed, as shown in Figure 7-2, it indicates that brightness synchronization is enabled on the current terminal. See relevant operations in 7.16 RF Management. RF synchronization requires you to specify a master device and slave devices. Users only need to set the brightness of the master device. The slave devices will keep the same brightness as the master device via RF signal.

Figure 7-2 RF synchronization-brightness

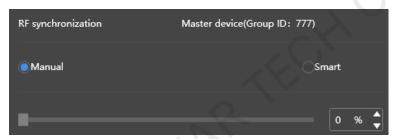

## 7.3.1 Manual Adjustment

- Step 1 Select the target terminal in the terminal list.
- Step 2 Choose Manual, and drag the slider or enter a value to adjust screen brightness.

## 7.3.2 Smart Adjustment

- Timing brightness adjustment: During the time period that you set to enable smart adjustment, the screen brightness will be the fixed value that you manually set.
- Auto brightness adjustment: During the time period that you set to enable auto adjustment, the screen brightness will be automatically adjusted according to the auto brightness adjustment table.

The auto brightness adjustment table divides the ambient brightness into several subsections and sets corresponding screen brightness to each subsection. The screen brightness will be automatically adjusted according to the ambient brightness subsection where the current ambient brightness belongs to.

- Step 1 Select the target terminal in the terminal list.
- Step 2 Choose **Smart** to enter the smart adjustment page.
- Step 3 Perform the following operations based on actual needs.
  - Creating a rule: Click . In the pop-up dialog box, choose **Timing** or **Auto**, and then set the corresponding brightness adjustment rules. At last, click **Add**.

- Modifying a rule: Select a rule and click . Then, modify the rule and click **OK**.
- Deleting rules: Select one or more rules and click . In the pop-up dialog box, click Confirm.
- Clearing rules: Click and then click **Confirm** in the pop-up dialog box.
- Enabling a rule: In the rule list, turn on the **Enable** switch next to a rule.
- Viewing the current brightness: Click

Step 4 After configuration, click Apply.

#### 7.4 Video Source

Control the video input mode, video source and output offset position.

#### 7.4.1 Manual Mode

Immediately switch between the internal input source and HDMI input source.

- Step 1 Select the target terminal in the terminal list.
- Step 2 Choose Manual and configure parameters.
- Step 3 Click Apply.

## 7.4.2 Timing Mode

Switch between the internal input source and HDMI input source at regular time.

- Step 1 Select the target terminal in the terminal list.
- Step 2 Choose **Timing**. Perform the following operations based on actual needs.
  - Creating a rule: Click . In the pop-up dialog box, choose **Internal** or **HDMI**, and then set the time and cycle to use the video source. At last, click **Add**.
  - Modifying a rule: Select a rule and click . Then, modify the time and cycle to use the video source. At last, click **OK**.
  - Deleting rules: Select one or more rules and click . In the pop-up dialog box, click Confirm.
  - Clearing rules: Click and then click **Confirm** in the pop-up dialog box.
  - Enabling a rule: In the rule list, turn on the **Sure to enable** switch next to a rule.
  - Parameter configuration: Set the position and size of the display window.

Step 3 After configuration, click Apply.

#### 7.4.3 HDMI Preferred Mode

The HDMI port is preferred for playing the video in the synchronous mode.

- Step 1 Select the target terminal in the terminal list.
- Step 2 Choose **HDMI** preferred.

- Step 3 Set the position and size of the display window.
- Step 4 After configuration, click Apply.

#### 7.5 Screen Status Control

Set the current playing status of the screen.

#### 7.5.1 Manual Control

- Step 1 Select the target terminal in the terminal list.
- Step 2 Choose Manual to enter the manual settings page.
- Step 3 Click Blackout or Normal.

## 7.5.2 Timing Control

- Step 1 Select the target terminal in the terminal list.
- Step 2 Choose **Timing** to enter the timing settings page. Then, perform the following operations based on actual needs.
  - Creating a rule: Click . In the pop-up dialog box, choose Blackout or Normal, and then set the playing time and cycle of the screen. At last, click Add.
  - Modifying a rule: Select a rule and click . Then, modify the playing time and cycle of the screen. At last, click **OK**.
  - Deleting rules: Select one or more rules and click . In the pop-up dialog box, click **Confirm**.
  - Clearing rules: Click and then click **Confirm** in the pop-up dialog box.
  - Enabling a rule: In the rule list, turn on the **Enable** switch next to a rule.

Step 3 After setting, click Apply.

## 7.6 Time Synchronization Management

Set time synchronization rules of the Taurus.

When the information related to RF synchronization is displayed, as shown in Figure 7-3, it indicates that RF time synchronization is enabled on the current terminal. See relevant operations in 7.16 RF Management. RF synchronization requires you to specify a master device and slave devices. Users only need to set the time synchronization rules for the master device. The slave devices will keep the same time as the master device via RF signal.

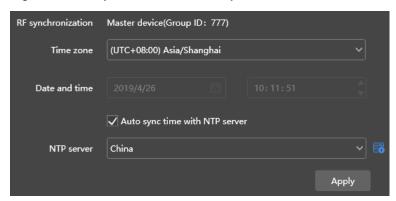

Figure 7-3 RF synchronization-time synchronization

- Step 1 Select the target terminal in the terminal list.
- Step 2 View the current time zone and time.

If the current time zone observes daylight saving time and the current date is within the range of daylight saving time, **Daylight Saving Time** will be displayed, otherwise it will not be displayed.

- Step 3 Configure time synchronization rules.
  - Manual time synchronization: Select a time zone from the drop-down box next to
     Time zone. Taurus will sync time according to the date and time of this time zone.
     Users are also allowed to adjust the current date and time as required.
  - NTP time synchronization: Select Auto sync time with NTP server and then select an NTP server. Taurus will sync time according to the time of the NTP server. If the existing NTP servers cannot meet the requirements, click to customize a server.

Step 4 After setting, click **Apply**.

## 7.7 Restart Configuration

Restart terminals immediately and configure restart rules.

## 7.7.1 Restarting Immediately

- Step 1 Select the target terminal in the terminal list.
- Step 2 Click Restart promptly.
- Step 3 Click **Confirm** in the pop-up dialog box to restart the terminal immediately.

## 7.7.2 Configuring Restart Rules

- Step 1 Perform the following operations based on actual needs.
  - Creating a rule: Click Set the time and cycle to restart a terminal in the pop-up dialog box and then click Add.
  - Modifying a rule: Select a rule and click to modify the time and cycle to restart a terminal and then click **OK**.

- Deleting rules: Select one or more rules and click Then click **Confirm** in the pop-up dialog box.
- Clearing rules: Click and then click Confirm in the pop-up dialog box.
- Enabling a rule: In the rule list, turn on the **Sure to enable** switch next to a rule.

Step 2 After setting, click **Apply**.

## 7.8 Color Temperature

Set the screen display's color temperature, including neutral white, standard white and cool white.

- Step 1 Select the target terminal in the terminal list.
- Step 2 Select a color temperature type.

#### 7.9 Monitor

- Step 1 Select the target terminal in the terminal list.
- Step 2 Check the terminal hardware information listed below. If the terminal has an external storage device, you can also check the external storage information.
  - Disk size
  - Memory availability
  - CPU usage
  - Ambient brightness
- Step 3 If you want to clean up the hard disk, click **Clear All Media** to delete all the media and solutions.

## 7.10 Play Log

View and export play logs.

## 7.10.1 Viewing Play Logs

- Step 1 Select the target terminal in the terminal list.
- Step 2 Choose the time range of the play log that you want to view and then click Query.
- Step 3 In the paly log list, click a play log name to view the summary and detailed information of the log.

## 7.10.2 Exporting Play Logs

- Step 1 Select the target terminal in the terminal list.
- Step 2 In the play log list, select the target play log.

- Step 3 Click Export.
- Step 4 In the pop-up dialog box, choose the export path and format.
- Step 5 Click OK.

## 7.11 Font Management

Manage the fonts used by the Taurus.

## 7.11.1 Adding Font Names

- Step 1 Select the target terminal in the terminal list.
- Step 2 Click next to **Name** to acquire local fonts on the PC.
- Step 3 Select the target font in the pop-up dialog box.
- Step 4 Click OK.
- Step 5 Click **Update**. The update progress will be shown in the **Update result** column.

## 7.11.2 Deleting Fonts

- Step 1 Select the target terminal in the terminal list.
- Step 2 Click **Read back** at the bottom right to read back the fonts on the terminal.
- Step 3 Click the link in the **Font** column of the target terminal. The **Font list in terminal** page is displayed.
- Step 4 Select target fonts.
- Step 5 Click Delete.

## 7.12 Network Configuration

Configure current network, including wired network, Wi-Fi AP, Wi-Fi Sta and mobile network.

## 7.12.1 Configuring Wired Network

It is required to set static IP address for Taurus while connecting Taurus via Ethernet cable. Set IP address based on actual needs while connecting Taurus to the Internet via Ethernet cable.

- Step 1 Select the target terminal in the terminal list.
- Step 2 In the **Wired network configuration** area, perform the following operations based on actual needs.
  - Select Enable next to Dynamic DHCP to get IP address automatically.
  - Deselect **Enable** next to **Dynamic DHCP** and configure static IP address.

Step 3 Click Apply.

## 7.12.2 Configuring Wi-Fi AP

The default SSID of terminal Wi-Fi AP is "AP + the last 8 digits of the SN" and the default password is "12345678".

- Step 1 In the Screen AP configuration area, turn on AP.
- Step 2 Enter the SSID and password of terminal Wi-Fi AP.
- Step 3 Click Apply.

## 7.12.3 Configuring Wi-Fi Sta

If the router is connected to the Internet, terminals can access Internet via the router after Wi-Fi Sta is configured.

- Step 1 In the Wi-Fi configuration area, turn on Wi-Fi.
- Step 2 Double click the Wi-Fi information of the router, enter password and then click OK.

## 7.12.4 Configuring Mobile Network

Terminals with 4G module can access Internet via mobile network.

- Step 1 Insert 4G card into the slot.
- Step 2 On the Mobile network configuration page, turn on Mobile network.
- Step 3 Click to expand the APN configuration page.
- Step 4 Click Add.
- Step 5 Enter parameters according to the APN information provided by the carrier and then click **OK**.
- Step 6 Select the APN and click Connect.

## 7.12.5 Configuring Network Detection

Terminals ping the cloud platform and www.baidu.com to detect network connection status by default. Users can also configure required addresses to ping and enable or disable the addresses.

Step 1 In Network Detection, configure detection addresses.

- Click to add an address.
- Click to modify an address.
- Click to delete an address.

Default configuration cannot be modified and deleted.

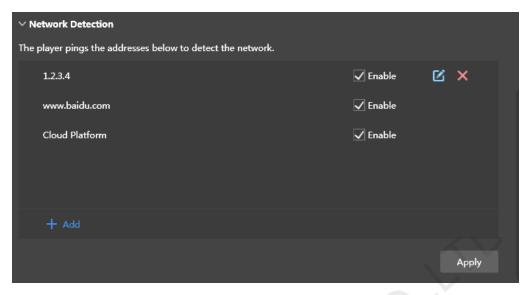

Step 2 Enable or disable detection addresses.

- Select **Enable** to detect terminal network by pinging the corresponding address.
- Deselect Enable to detect terminal network not by pinging the corresponding address.

Step 3 Click Apply.

## 7.13 Server Configuration

## 7.13.1 Binding VNNOX Players

You can bind a terminal to VNNOX Lite and create an asynchronous player, or bind to an existing asynchronous player in VNNOX Pro. Multiple terminals can be selected and bound to VNNOX Lite in batches.

#### Viewing Authentication Information

- Step 1 Visit http://www.vnnox.com and log in to VNNOX Lite or VNNOX Pro.
- Step 2 Enter the player authentication information page and view the server address, authentication user name and password.
  - VNNOX Lite: Choose

    Account.
  - VNNOX Pro: Choose > Organization Management > System Management and click the Player Authentication tab.

#### **Binding Players**

- Step 1 Select the target terminal from the terminal list.
- Step 2 In **Configure parameters for connecting screens to VNNOX**, select VNNOX server and enter the authentication user name and password. The authentication information must be consistent with the information in VNNOX.

- Step 3 Click next to Player.
- Step 4 Perform one of the following operations as required and click Bind.
  - Select Bind to VNNOX Lite from the drop-down list to bind the terminal to VNNOX Lite and create an asynchronous player.
  - Select an asynchronous player from the drop-down list to bind the terminal to the existing player in VNNOX Pro.

## 7.13.2 Binding NovaiCare

Terminals can be registered on NovaiCare. Multiple terminals can be selected for batch operations.

- Step 1 Select the target terminal from the terminal list.
- Step 2 In **Configure parameters for connecting screens to NovaiCare**, select NovaiCare server and enter the login user name.
- Step 3 Click Send.

## 7.14 Screen Upgrade

- Taurus: Upgrade application and system software versions.
- VPlayer: Upgrade the version of VPlayer.

**Note:** Do not power off the terminal and computer during upgrade. The terminal will restart once.

## 7.14.1 Online Upgrade

Upgrade terminal versions online. Before you begin, please make sure that your PC can access the Internet.

#### Step 1 Select Online Upgrade.

The system decides whether a terminal needs to be upgraded.

- Yes. The current version information and will be displayed, as shown in Figure 7-4. Go to Step 2.
- No. Only the current version information is displayed. No further operation is required.

Figure 7-4 Online upgrade

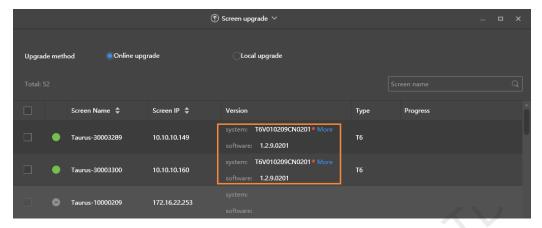

- Step 2 Click **More** and view the related information of the new version.
- Step 3 In the terminal information list, select one or more upgradable terminals and click **Upgrade**.

The upgrade progress is displayed.

#### 7.14.2 Local Upgrade

Use local files to upgrade terminal versions.

- Step 1 Select Local Upgrade.
- Step 2 Select the upgrade package path.
- Step 3 In the terminal information list, select one or more upgradable terminals and click **Upgrade**.

The upgrade progress is displayed.

## 7.15 Power Control

Power on or off screens, fans, etc. and set rules for scheduled control of power supplies remotely.

- Board power: Control power supplies with relays on terminals.
- Multi-function card power: Control power supplies with relays on multi-function cards.

When the power switch in ViPlex Express is turned on, the relay will be closed and the power supply is connected. When the power switch in ViPlex Express is turned off, the relay will be released and the power supply is disconnected.

#### 7.15.1 Manual Control

- Step 1 Select the target terminal from the terminal list.
- Step 2 Select Manual to enter the manual setting page.
- Step 3 Turn on or off the power switch.

An example of information of the multi-function card power supply is shown in Figure 7-5.

Figure 7-5 Multi-function card power

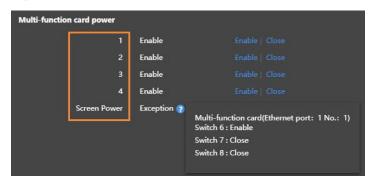

The labels in the orange box are defined in NovaLCT. One or more relay switches can be associated with a label. When multiple relay switches are associated and each of them is turned on (or off), **Enable** (or **Close**) will be displayed, otherwise **Exception** is displayed and the detailed information of each switch is provided.

#### 7.15.2 Scheduled Control

- Step 1 Select the target terminal from the terminal list.
- Step 2 Select **Timing** to enter the scheduled setting page. Perform the following operations according to actual needs.
  - Create a rule: Click In the dialog box that appears, set the object, time and cycle to control and then click OK.
  - Change a rule: Select a rule, click to change the rule to control, and then click OK.
  - Delete a rule: Select one or more rules and click . In the dialog box that appears, click **OK**.
  - Clear all rules: Click . In the dialog box that appears, click OK.
  - Enable a rule: In the rule list, turn on Sure to enable.

Step 3 After the settings are done, click Apply.

## 7.16 RF Management

Set parameters related to RF synchronization and apply the parameters to time synchronization, brightness synchronization, volume synchronization and environment monitoring data synchronization.

Before using RF synchronization, install an RF module. ViPlex Express can detect and display RF module status.

- Step 1 Select the target terminal from the terminal list.
- Step 2 Turn on RF synchronization.
- Step 3 Set the current terminal as the master device or a slave device.

Step 4 Set a group ID.

Enter the group ID of the master device for a slave device, and this slave device and the master device will be grouped together.

Step 5 Select the options that require RF synchronization.

After RF synchronization is applied, the time, brightness, volume and environment monitoring data of the slave device will keep the same as the master device via RF signal.

Step 6 Click Apply.

## 7.17 Sensors

Set sensor information so that the terminal can collect environment monitoring data by using sensors.

When the related information of RF synchronization is displayed, as shown in Figure 7-6, it indicates that environment monitoring data synchronization is enabled on the current terminal .For related operation, see 7.16 RF Management. RF synchronization requires users to specify a master device and slave devices. Users need to set the sensors of the master device only and the monitoring data of the slave devices will the same as the master device via RF signal.

Figure 7-6 RF synchronization- environment monitoring data

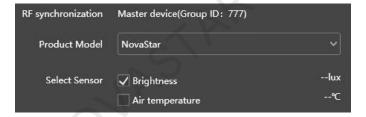

- Step 1 Select the target terminal from the terminal list.
- Step 2 Select a sensor manufacturer. Sensors of only NovaStar and Nenghui are supported.
- Step 3 Select a sensor type.
  - NovaStar: Brightness, temperature
  - Nenghui: Noise, temperature, humidity, air pressure, wind force/speed, wind direction, PM2.5, PM10, CO<sub>2</sub> brightness

Step 4 After the configuration is done, click Apply.

## 7.18 Screen Information

Information displayed here includes the terminal MAC address, terminal IP address, system software version, product model, application software version.

# 8 System Settings

At the top right of the page, click and select the required menu.

Table 8-1 System settings

| Menu              | Description                                                                                                    |
|-------------------|----------------------------------------------------------------------------------------------------|
| Language          | Set system language.                                                                                                    |
| RF management     | Manage the playback of all Taurus units except the reference device when the RF time synchronization mode is enabled.  Before operation, enter the password "admin". |
| Custom server     | Add, modify or delete custom servers.                                                                                                    |
| Setting           | Set the location to save files, including ViPlex Express configuration files, data, temporary files, etc.                                                            |
|                   | Enable or disable the automatic terminal reconnection function, and set the reconnection interval.                                                                   |
| Check for updates | Check for and install new updates of ViPlex Express.                                                                                                    |
| Help              | View the documentation related to the software.                                                                                                    |
| About             | Display the version of ViPlex Express and the official website of NovaStar.                                                                                          |

## 9

## **Audio and Video Decoder Specifications**

## 9.1 Image

#### 9.1.1 Decoder

| Туре | Codec                    | Supported Image Size          | Container | Remarks                             |
|------|--------------------------|-------------------------------|-----------|-------------------------------------|
| JPEG | JFIF file format<br>1.02 | 48x48 pixels~8176x8176 pixels | JPG, JPEG | Not Support<br>Non-interleaved Scan |
|      |                          |                               |           | Software support SRGB JPEG          |
|      |                          | A                             |           | Software support<br>Adobe RGB JPEG  |
| BMP  | ВМР                      | No Restriction                | BMP       | N/A                                 |
| GIF  | GIF                      | No Restriction                | GIF       | N/A                                 |
| PNG  | PNG                      | No Restriction                | PNG       | N/A                                 |
| WEBP | WEBP                     | No Restriction                | WEBP      | N/A                                 |

## 9.1.2 Encoder

| Туре | Codec            | Supported Image<br>Size             | Maximum Data<br>Rate | File Format              | Remarks |
|------|------------------|-------------------------------------|----------------------|--------------------------|---------|
| JPEG | JPEG<br>Baseline | 96×32<br>pixels~8176×8176<br>pixels | 90Mpixels/Second     | JFIF file format<br>1.02 | N/A     |

## 9.2 Audio

#### 9.2.1 Decoder

| Туре | Codec | Channel | Bit rate | Sampling rate | File Format | Remarks |
|------|-------|---------|----------|---------------|-------------|---------|
|------|-------|---------|----------|---------------|-------------|---------|

| Туре                      | Codec                                                                                              | Channel | Bit rate                                                               | Sampling rate  | File Format                                 | Remarks                                        |
|---------------------------|----------------------------------------------------------------------------------------------------|---------|------------------------------------------------------------------------|----------------|---------------------------------------------|------------------------------------------------|
| MPEG                      | MPEG1/2/2.5<br>Audio Layer1/2/3                                                                    | 2       | 8kbps~320Kb<br>ps, CBR and<br>VBR                                      | 8KHZ~48<br>KHz | MP1, MP2,<br>MP3                            | N/A                                            |
| Windows<br>Media<br>Audio | WMA Version 4,<br>4.1, 7, 8, 9,<br>wmapro                                                          | 2       | 8kbps~320Kb<br>ps                                                      | 8KHZ~48<br>KHz | WMA                                         | Non-support<br>WMA Pro,<br>lossless and<br>MBR |
| WAV                       | MS-ADPCM,<br>IMA-ADPCM,<br>PCM                                                                     | 2       | N/A                                                                    | 8KHZ~48<br>KHz | WAV                                         | Support 4bit<br>MS-ADPCM,<br>IMA-ADPCM         |
| OGG                       | Q1~Q10                                                                                             | 2       | N/A                                                                    | 8KHZ~48<br>KHz | OGG,<br>OGA                                 | N/A                                            |
| FLAC                      | Compress Level 0~8                                                                                 | 2       | N/A                                                                    | 8KHZ~48<br>KHz | FLAC                                        | N/A                                            |
| AAC                       | ADIF, ATDS<br>Header AAC-LC<br>and AAC-HE,<br>AAC-ELD                                              | 5.1     | N/A                                                                    | 8KHZ~48<br>KHz | AAC, M4A                                    | N/A                                            |
| AMR                       | AMR-NB,<br>AMR-WB                                                                                  | 1       | AMR-NB<br>4.75~12.2kbp<br>s@8kHz<br>AMR-WB<br>6.60~23.85kb<br>ps@16kHz | 8KHZ,<br>16KHz | 3GP                                         | N/A                                            |
| MIDI                      | MIDI Type 0 and<br>1, DLS version 1<br>and 2, XMF and<br>Mobile XMF,<br>RTTTL/RTX,<br>OTA, iMelody | 2       | N/A                                                                    | N/A            | XMF,<br>MXMF,<br>RTTTL,<br>RTX, OTA,<br>IMY | N/A                                            |

## 9.2.2 Encoder

| Туре | Codec             | Channel | Bit rate                   | Sampling rate    | Container                | Remarks |
|------|-------------------|---------|----------------------------|------------------|--------------------------|---------|
| AMR  | AMR-NB,<br>AMR-WB | 2       | 4.75kbps~12.2Kbps<br>, CBR | 8KHZ, 16KHZ      | 3GPP                     | N/A     |
| AAC  | AAC-ADTS-LC       | 1       | 4.75kbps~60Kbps,<br>CBR    | 8KHZ~44.1KH<br>Z | AAC,<br>3GPP,<br>Mpeg2TS | N/A     |

## 9.3 Video

## 9.3.1 Decoder

| Туре              | Codec          | Supported Image<br>Size                                                                             | Maximum<br>Frame Rate                                                                   | Maximum Bit<br>Rate<br>(Ideal Case)                                 | File Format                            | Remarks                                                   |
|-------------------|----------------|----------------------------------------------------------------------------------------------------|-----------------------------------------------------------------------------------------|---------------------------------------------------------------------|----------------------------------------|-----------------------------------------------------------|
| MPEG<br>-1/2      | MPEG<br>-1/2   | 48×48<br>pixels~1920×108<br>8 pixels                                                                | 30fps                                                                                   | 80Mbps                                                              | DAT, MPG,<br>VOB, TS                   | Support<br>Field Coding                                   |
| MPEG<br>-4        | MPEG<br>4      | 48×48<br>pixels~1920×108<br>8 pixels                                                                | 30fps                                                                                   | 38.4Mbps                                                            | AVI, MKV,<br>MP4, MOV,<br>3GP          | Not support<br>MS MPEG4<br>v1/v2/v3<br>Not support<br>GMC |
| H.264/<br>AVC     | H.264          | T3&T6&TB3&TB 4&TB6&TB8: 48×48 pixels~4096×230 4 pixels Other models: 48×48 pixels~1920×108 8 pixels | T3&T6&TB3&<br>TB4&TB6&TB<br>8: 4K@25fps,<br>1080P@60fps<br>Other models:<br>1080P@60fps | T3&T6&TB3&<br>TB4&TB6&TB<br>8: 100Mbps<br>Other models:<br>57.2Mbps | AVI, MKV,<br>MP4, MOV,<br>3GP, TS, FLV | Support<br>Field Coding<br>Support<br>MBAFF               |
| MVC               | H.264<br>MVC   | 48×48<br>pixels~1920×108<br>8 pixels                                                                | 60fps                                                                                   | 38.4Mbps                                                            | MKV, TS                                | Support<br>Stereo High<br>Profile only                    |
| H.265/<br>HEVC    | H.265/<br>HEVC | T3&T6&TB3&TB 4&TB6&TB8: 64×64 pixels~4096×230 4 pixels Other models: 64×64 pixels~1920×108 8 pixels | T3&T6&TB3&<br>TB4&TB6&TB<br>8: 4K@60fps,<br>1080P@60fps<br>Other models:<br>1080P@60fps | T3&T6&TB3&<br>TB4&TB6&TB<br>8: 100Mbps<br>Other models:<br>57.2Mbps | MKV, MP4,<br>MOV, TS                   | Support<br>Main Profile<br>Support Tile<br>& Slice        |
| GOO<br>GLE<br>VP8 | VP8            | 48×48<br>pixels~1920×108<br>8 pixels                                                                | 30fps                                                                                   | 38.4 Mbps                                                           | WEBM, MKV                              | N/A                                                       |
| H.263             | H.263          | SQCIF(128×96),<br>QCIF(176×144),<br>CIF(352×288),<br>4CIF(704×576)                                  | 30fps                                                                                   | 38.4Mbps                                                            | 3GP, MOV,<br>MP4                       | Not support<br>H.263+                                     |
| VC-1              | VC-1           | 48×48<br>pixels~1920×108<br>8 pixels                                                                | 30fps                                                                                   | 45Mbps                                                              | WMV, ASF,<br>TS, MKV, AVI              | N/A                                                       |

| Туре               | Codec     | Supported Image<br>Size              | Maximum<br>Frame Rate | Maximum Bit<br>Rate<br>(Ideal Case) | File Format | Remarks |
|--------------------|-----------|--------------------------------------|-----------------------|-------------------------------------|-------------|---------|
| MOTI<br>ON<br>JPEG | MJPE<br>G | 48x48<br>pixels~1920x108<br>8 pixels | 30fps                 | 38.4Mbps                            | AVI         | N/A     |

**Note:** Output data format is YUV420 semi-planar, and YUV400(monochrome) is also supported for H.264.

#### 9.3.2 Encoder

| Туре       | Codec | Supported Image<br>Size               | Maximum<br>Frame<br>Rate | Maximum Bit<br>Rate<br>(Ideal Case) | File Format | Remarks              |
|------------|-------|---------------------------------------|--------------------------|-------------------------------------|-------------|----------------------|
| H.264/AVC  | H.264 | 144×96<br>pixels~1920×108<br>8 pixels | 30fps                    | 20Mbps                              | MOV, 3GP    | Not support<br>MBAFF |
| Google VP8 | VP8   | 96×96<br>pixels~1920×108<br>8 pixels  | 30fps                    | 10Mbps                              | WEBM        | N/A                  |

#### Copyright © 2019 Xi'an NovaStar Tech Co., Ltd. All Rights Reserved.

No part of this document may be copied, reproduced, extracted or transmitted in any form or by any means without the prior written consent of Xi'an NovaStar Tech Co., Ltd.

#### **Trademark**

NOVA STAR is a trademark of NovaStar Tech Co., Ltd.

#### Statement

You are welcome to use the product of Xi'an NovaStar Tech Co., Ltd. (hereinafter referred to as NovaStar). This document is intended to help you understand and use the product. For accuracy and reliability, NovaStar may make improvements and/or changes to this document at any time and without notice. If you experience any problems in use or have any suggestions, please contact us via contact info given in document. We will do our best to solve any issues, as well as evaluate and implement any suggestions.

Official website www.novastar.tech

Technical support support@novastar.tech